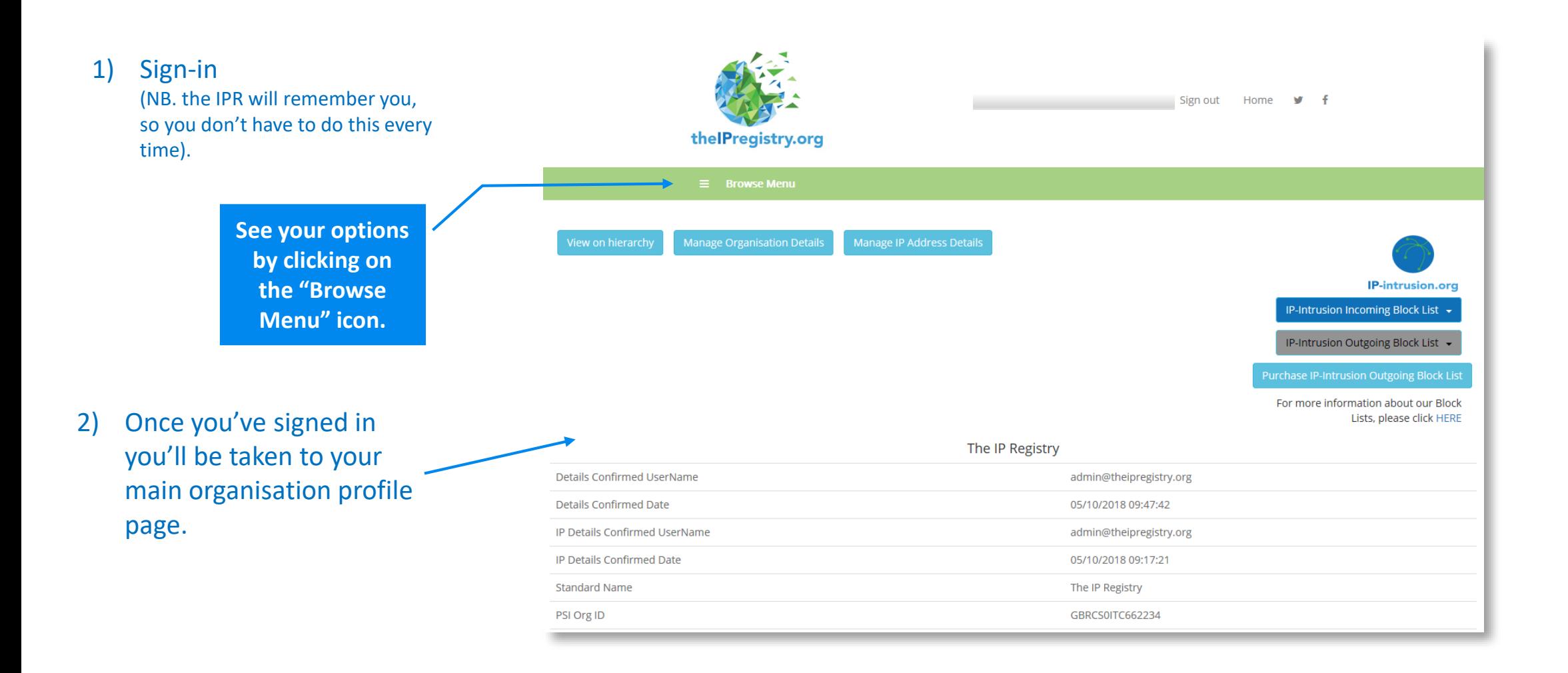

3) If you are linked to multiple organisations you can select the organisation you wish to manage by choosing "Manage My Organisations" from the menu (if you are only linked to one organisation go to step 5).

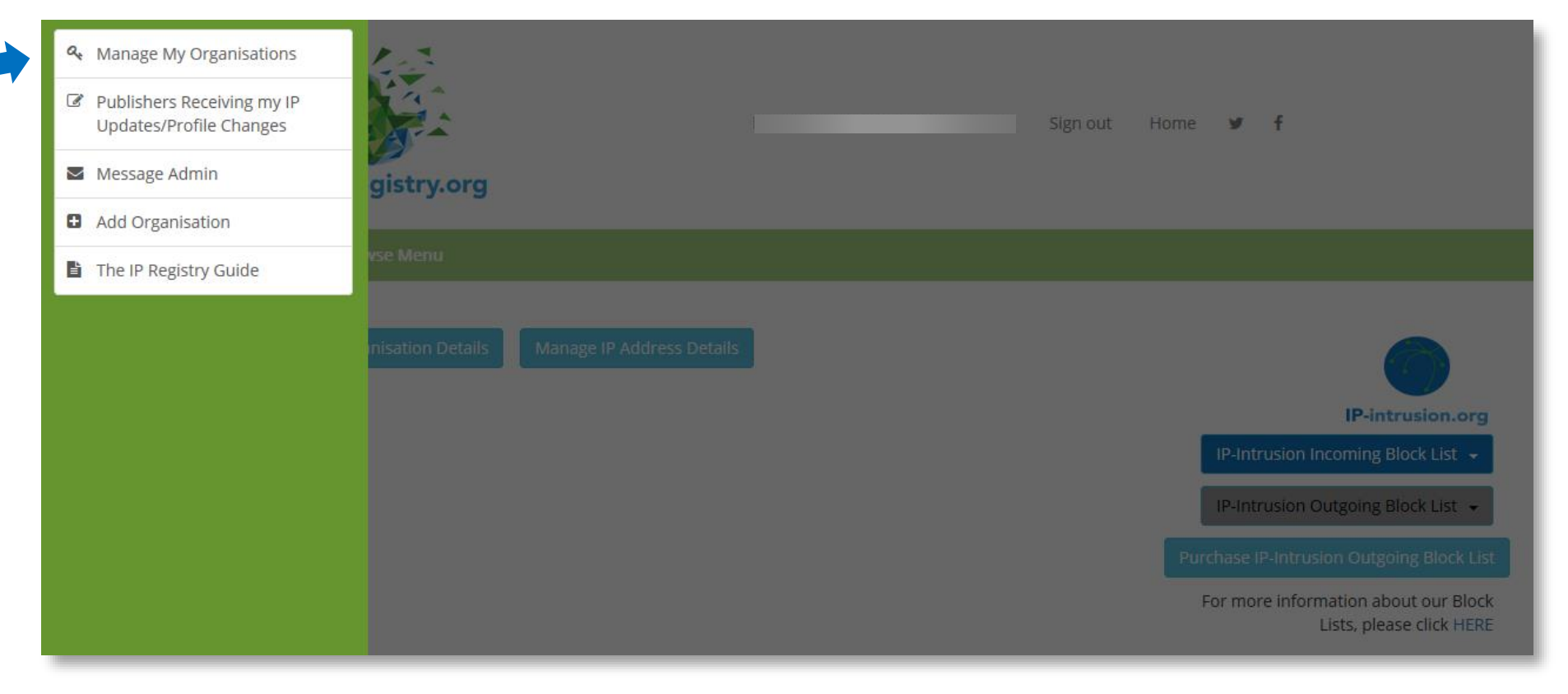

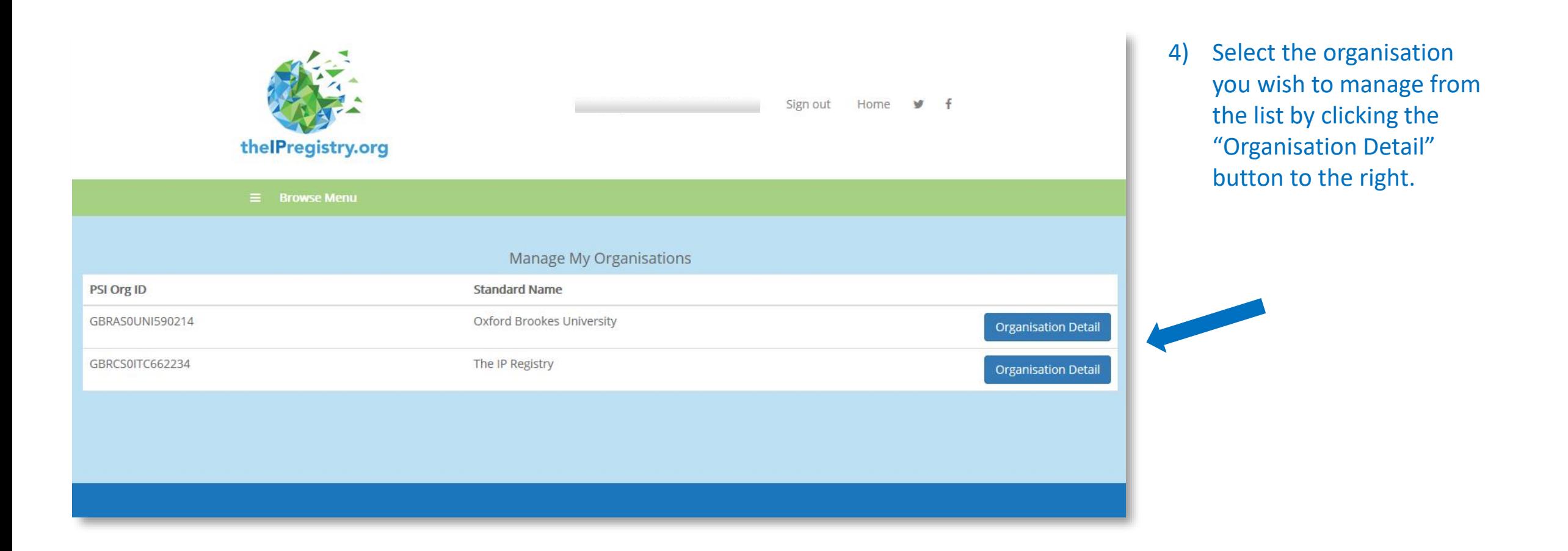

5) Click "Manage IP Address Details" button.

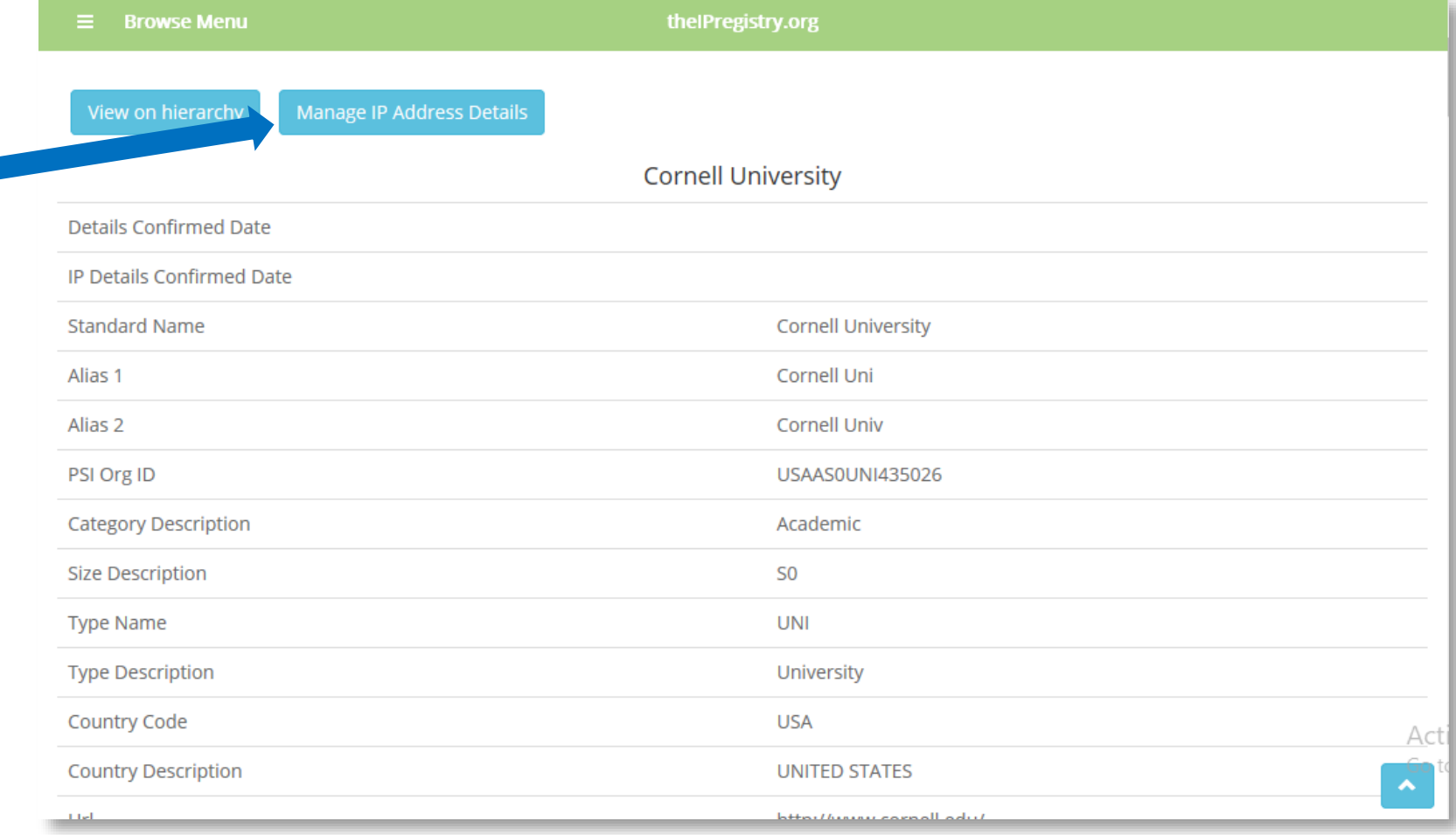

- 6) Review the IP addresses shown for your organisation. These are the IPs that publishers have told us they are using to authenticate access to content for your organisation. Where we have been able to verify an IP address we've coloured it green.
- 7) Tick the box to "confirm that the details are correct" and then click the "Save Changes" button.

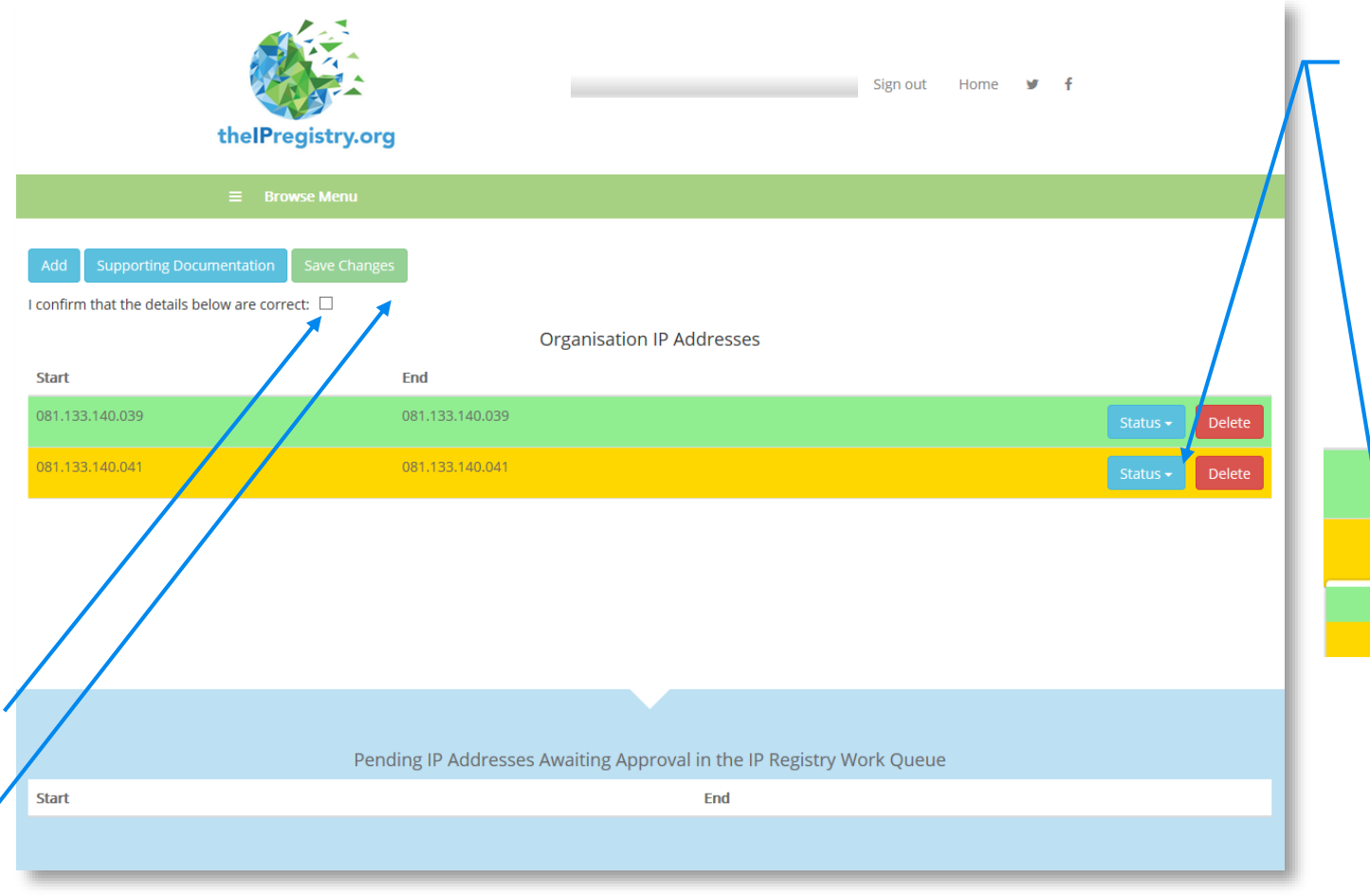

**6a) Where an IP is shown in amber this IP has not been verified. Some publishers may choose not to grant access via unverified IP addresses. Please confirm the IP is correct by clicking the "Status" button and selecting "Green".**

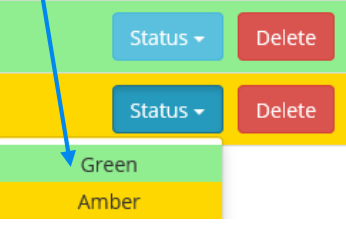

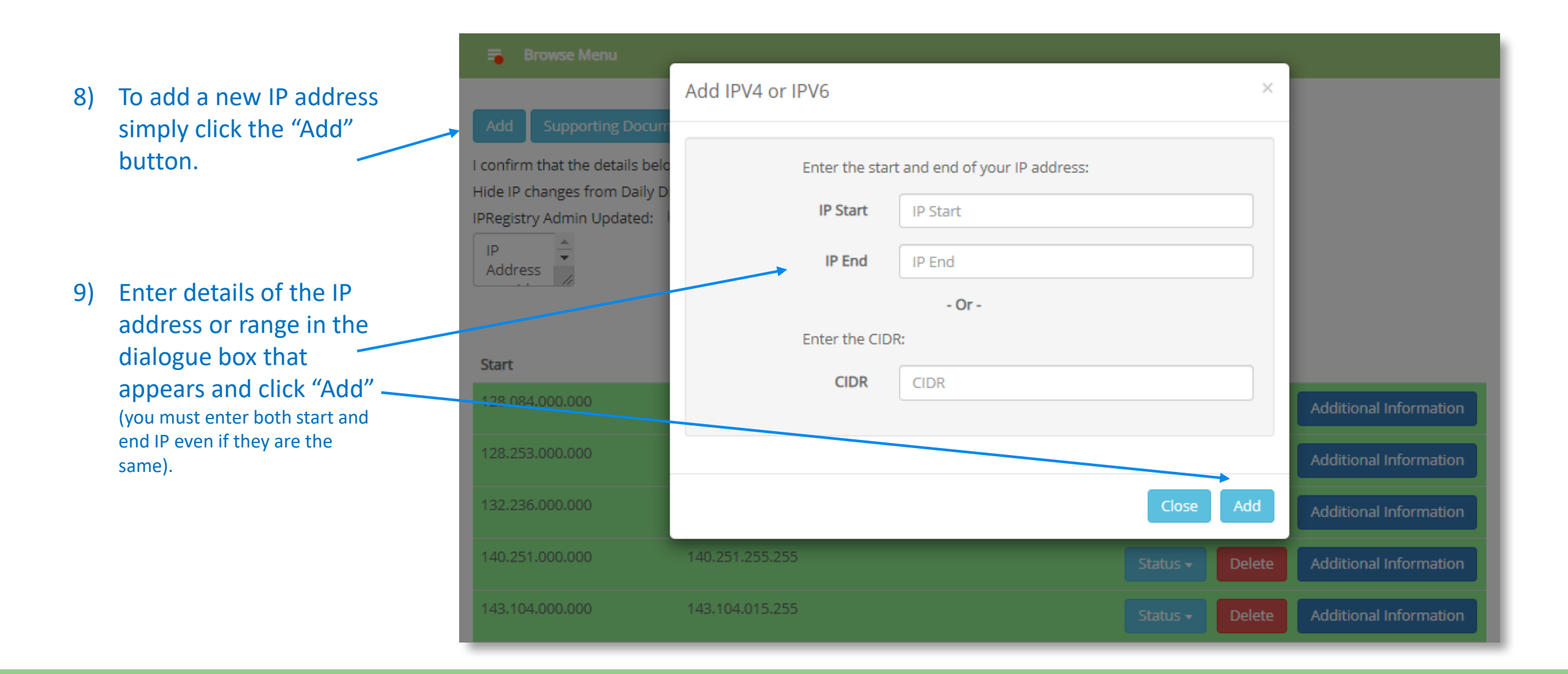

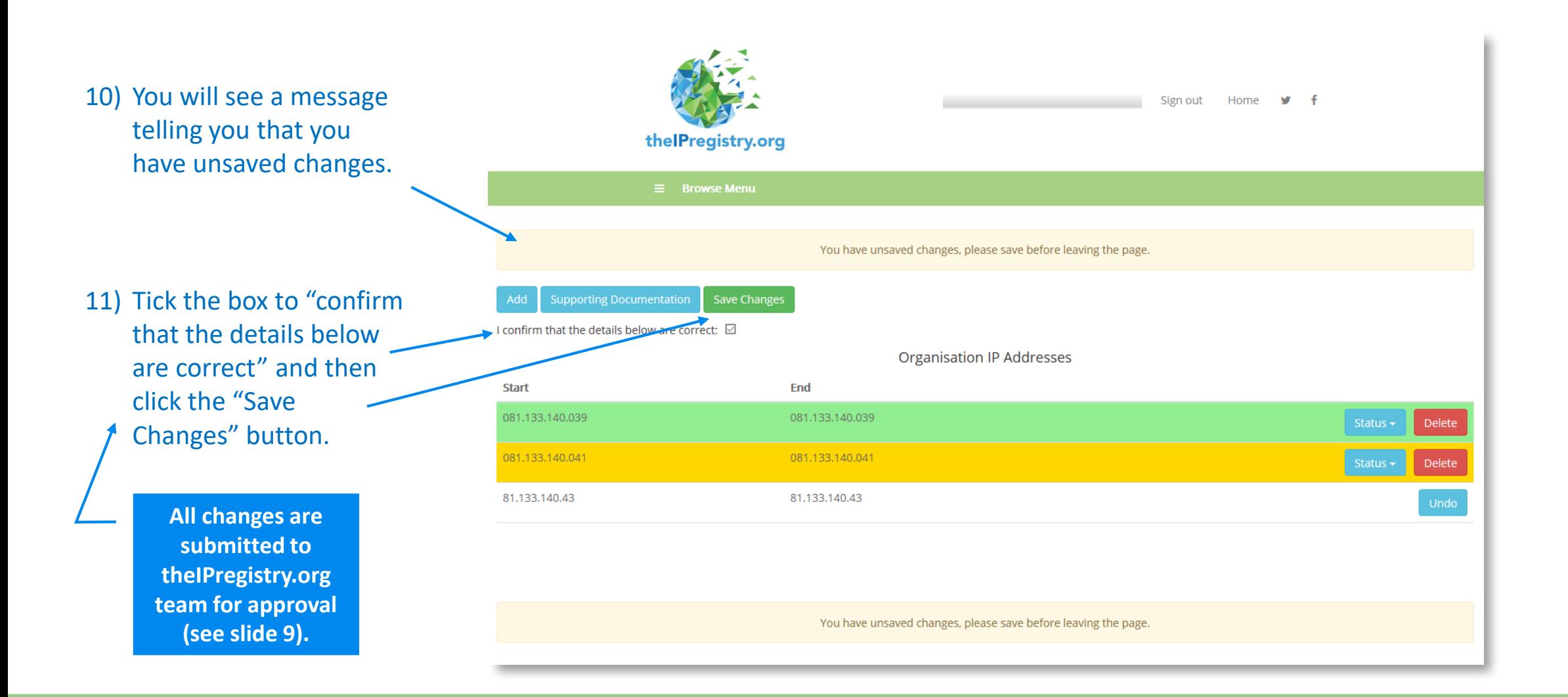

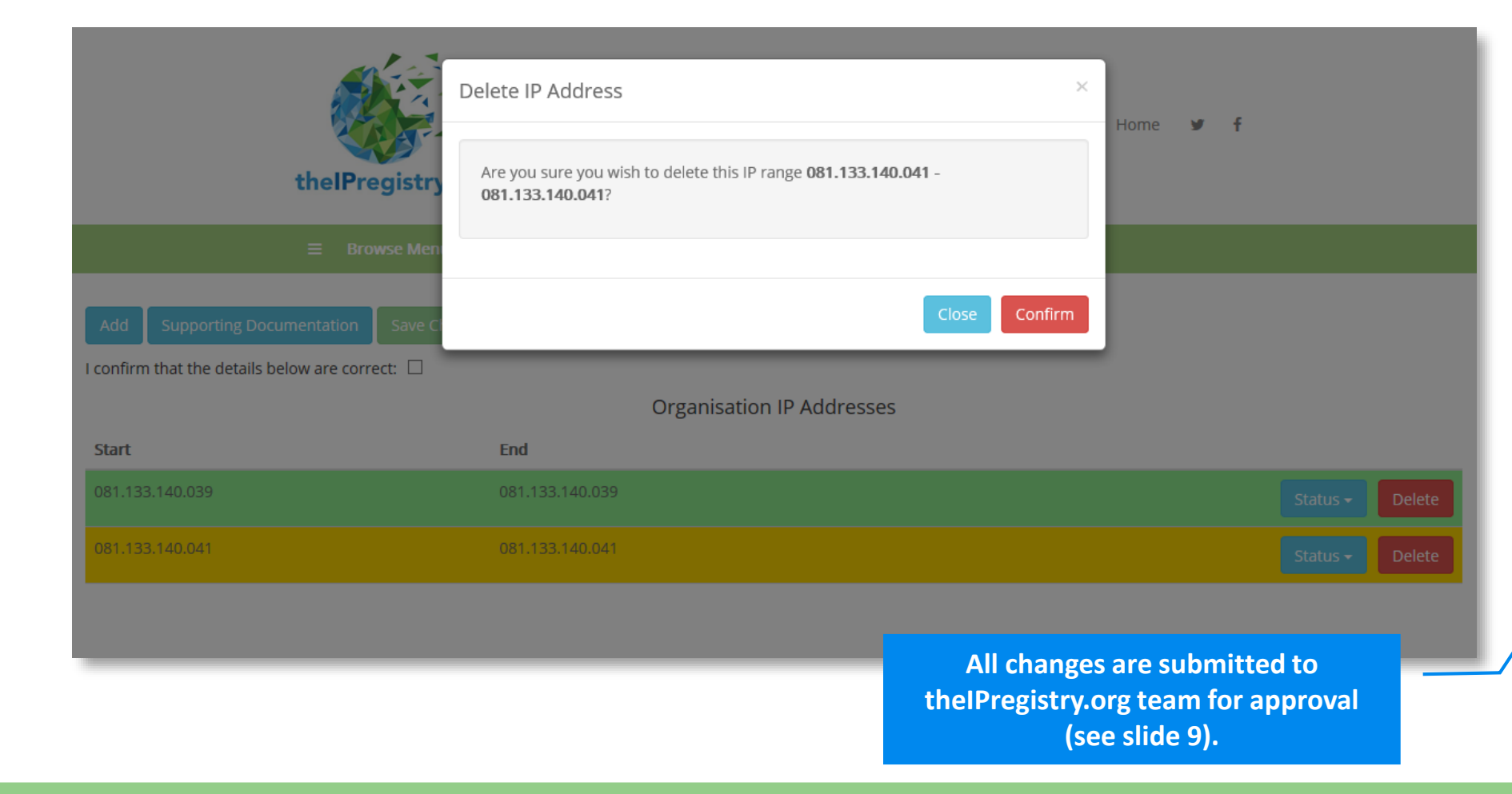

- 12) To delete an IP simply click the red "Delete" button to the right of the IP address or range.
- 13) Then click the red "Confirm" button.
- 14) You will again see the message telling you that you have unsaved changes. Please tick the box to "confirm that the details below are correct" and then click the "Save Changes" button.

 $D_{\alpha}$ 

 $-1D$  Addu

### **15) Outcomes**

- i. IP submitted for approval.
- ii. Error Message for potential error messages see scenarios 1-4 on the following slides.

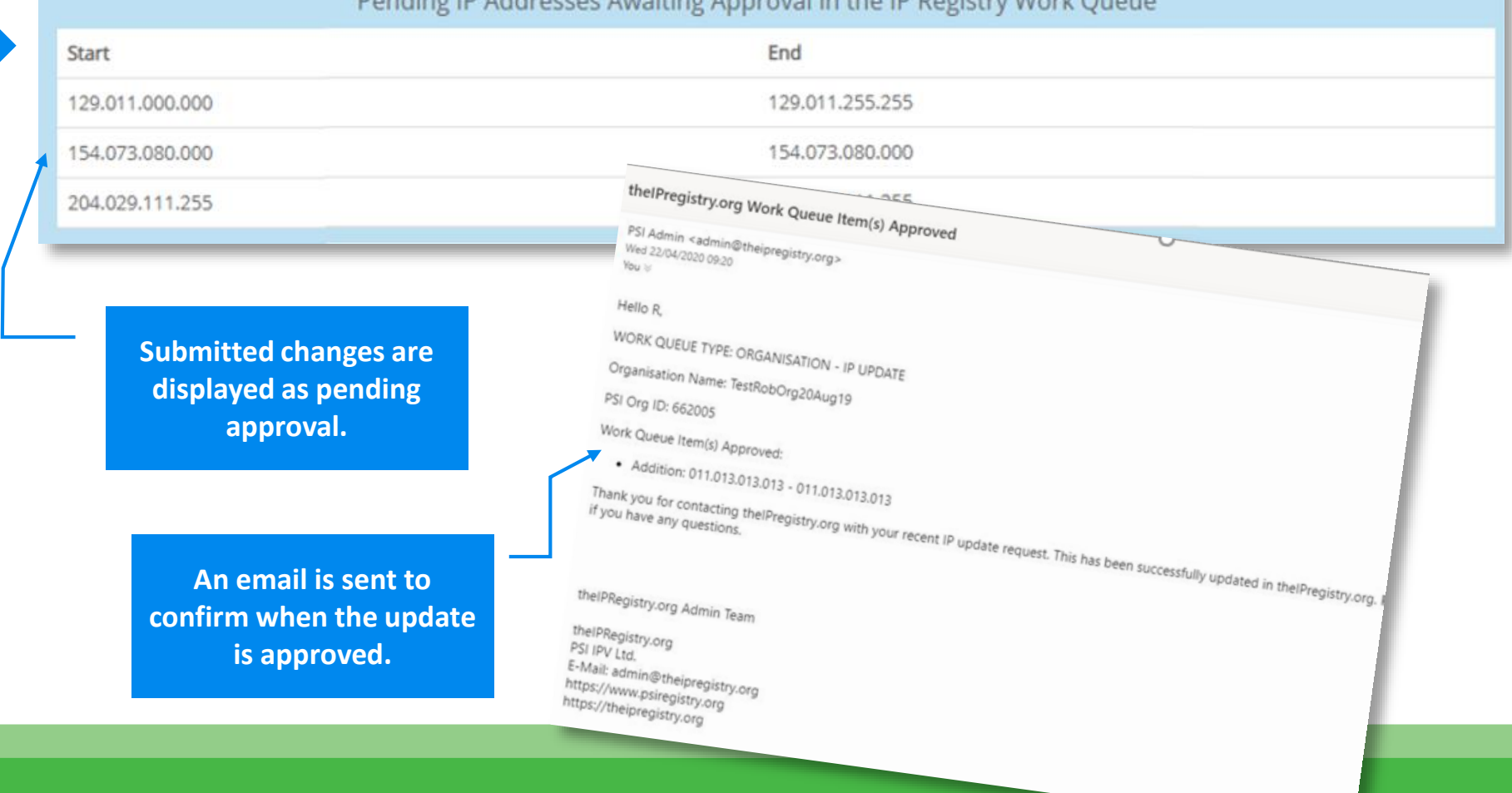

oc Augiting Anneaual in the ID Degistry Work Of

### **Scenario 1**: - **Unrecognised Foreign IP**

The PSI checks provide a warning message that this is a foreign IP – however you can still carry on with the addition by clicking on the 'Add' button.

#### **Scenario 2** – **IP address covers multiple institutions**

This IP range covers multiple institutions. Check for typos and correct if applicable. Otherwise you can continue by clicking the "Add" button.

#### You can:

- a) Correct the IP and resubmit or…
- b) … continue by clicking "Add" (you will be asked to provide supporting documentation).

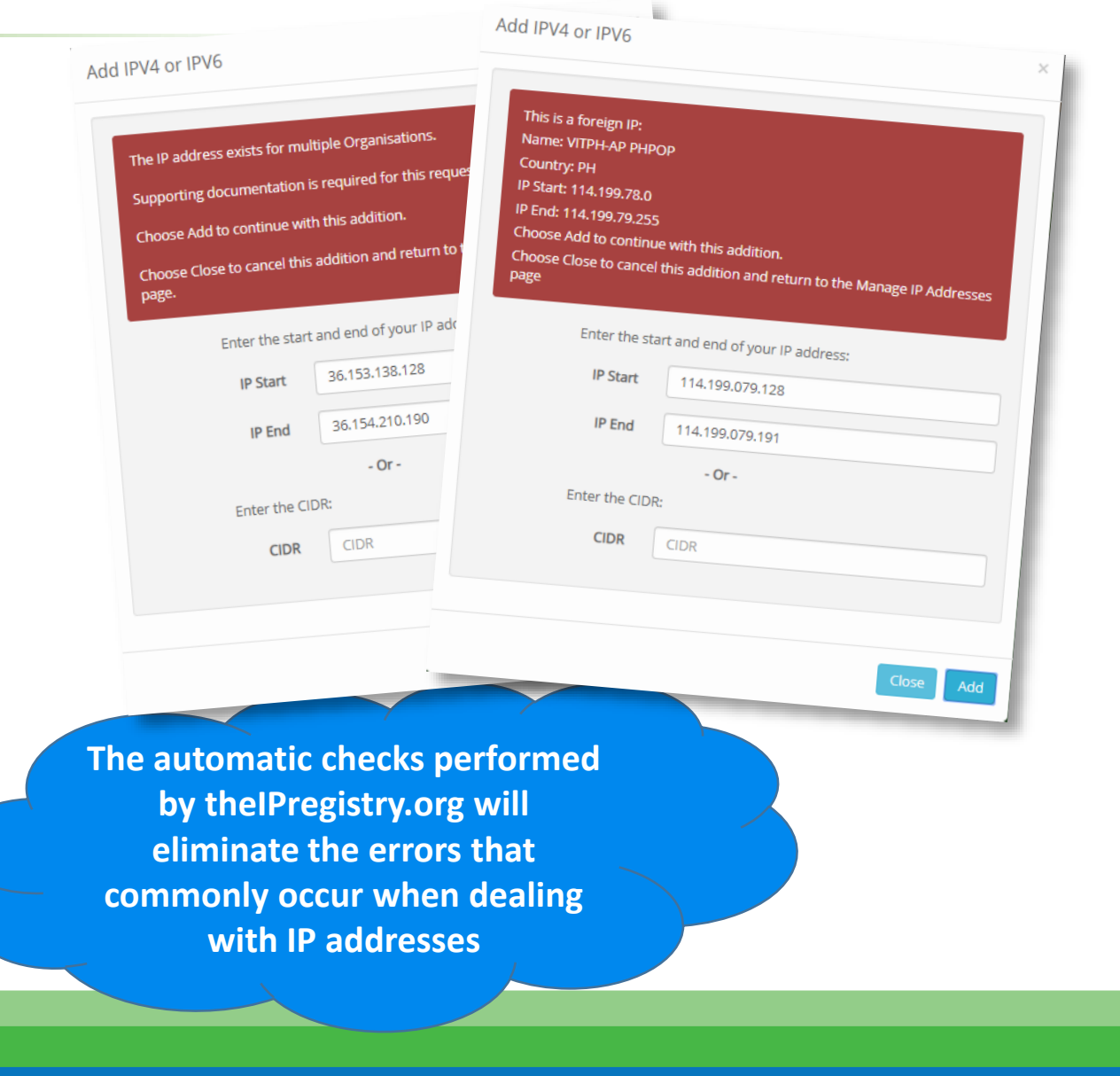

### **Scenario 3** – **IP is already allocated to a different organisation**

The warning message shows that this IP is already in the Registry for another organisation.

### **Scenario 4** – **Multiple errors**

In this case the IP address submitted is already associated with another organisation *and* is a foreign IP for the organisation.

### You can:

- a) Correct the IP and resubmit or …
- b) … continue by clicking "Add" (you will be asked to provide supporting documentation).

**The automatic checks performe by theIPregistry.org will eliminate the errors that commonly occur when dealing with IP addresses**

Add IPV4 or IPV6

The IP address exists in a . ..<br><sub>anese</sub> Studies

dd to conti Choose Close to cancel 1

> Fnter the sta **IP Start**

> > IP End

Fnter the C **CIDR** 

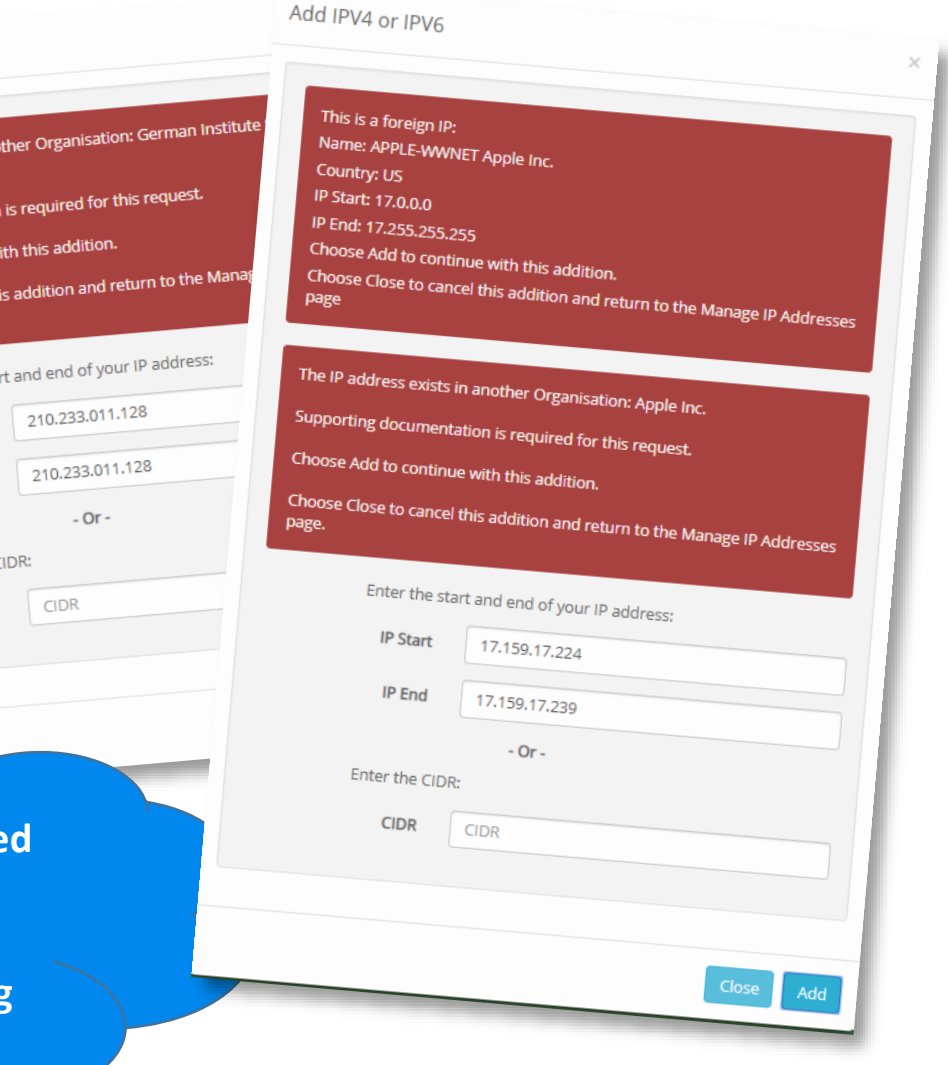

#### **Supporting Documentation**

You can continue in any of these scenarios by clicking the "Add" button and providing "**Supporting Documentation**".

You can add free text to the box to explain the reason for the update (you can copy and paste an email) – or on the upload button you can upload pdfs of documents that demonstrate ownership of the IP address in question.

Please select a file to upload or enter the desired information in the available textbox. You can upload a file by pressing the Upload button or by dragging and dropping a file onto the browser window.

×

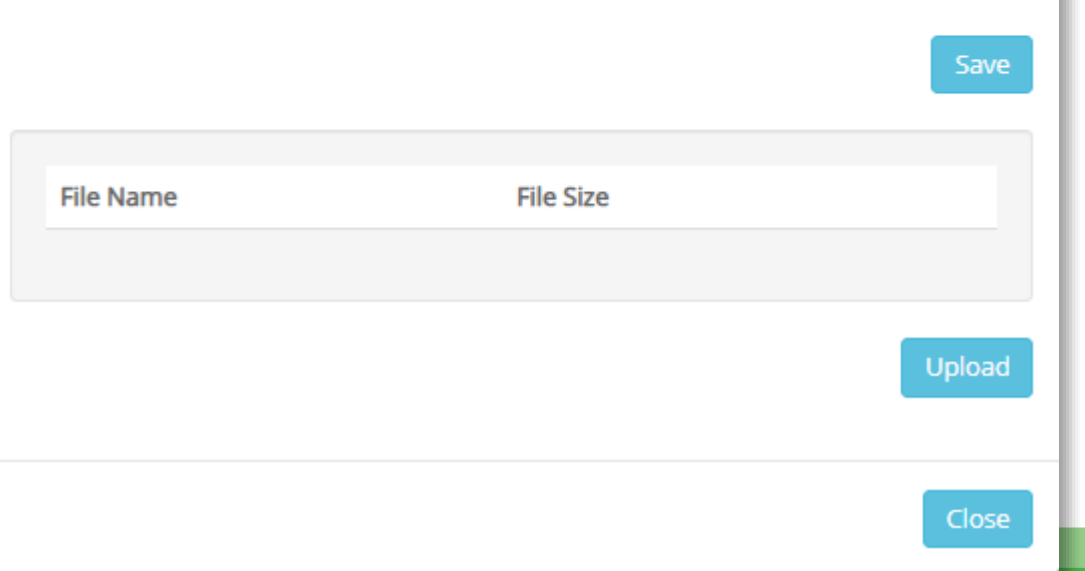

Once approved the changes will be sent out to all publishers receiving your updates. Some publishers receive the information via an API that automatically updates their access management systems. Publishers can choose to run the API calls as frequently as they feel appropriate, but no less frequently than every 24 hours. Other publishers receive the information via our daily digest email.

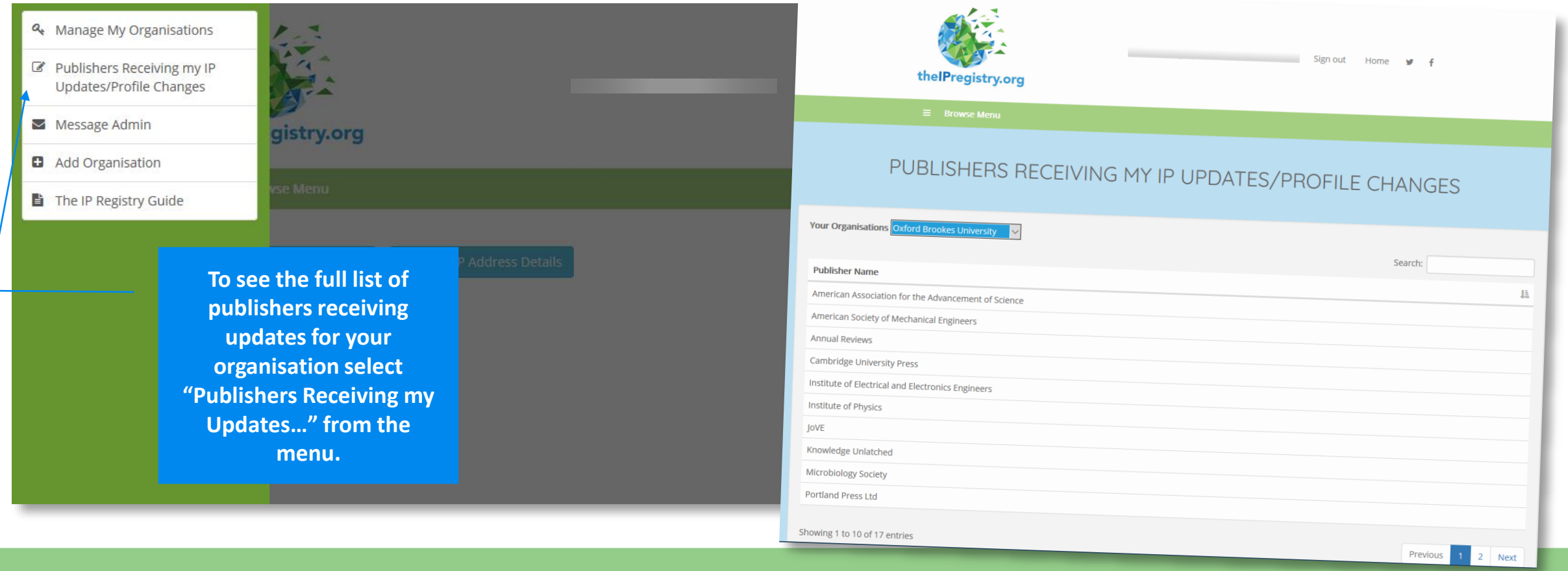